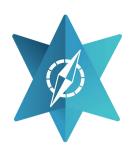

# World Jewish Travel<br/>City Curation Manual

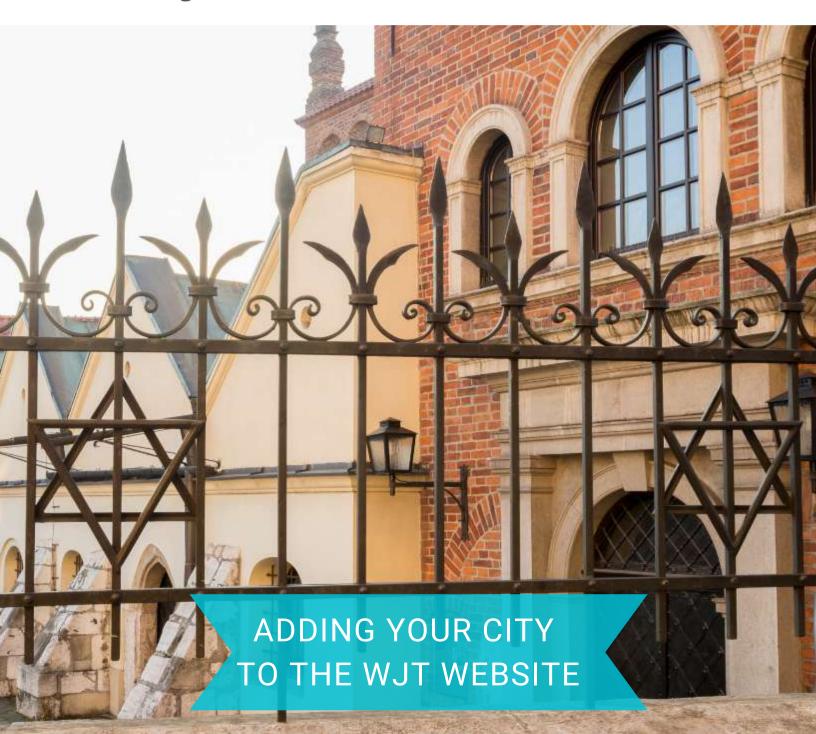

# **Table of Contents**

| <u>Introduction</u>                   | 1     |
|---------------------------------------|-------|
| Why Collaborate with Us               | 2     |
| <u>City Concept</u>                   | 3     |
| <u>City Story</u>                     | 4     |
| Website Listings                      | 5-6   |
| Sample City Page                      | 7-8   |
| City Metrics                          | 9     |
| Creating a WJT Account                | 10    |
| How to Use the Table                  | 11    |
| <u>Images</u>                         | 12-14 |
| <u>Listing Locations</u>              | 15    |
| <u>Uploading Your City's Workbook</u> | 16    |
| <u>Links</u>                          | 17    |
| <u>FAQ</u>                            | 18    |

#### Introduction

World Jewish Travel is a new digital platform that allows cities, provinces, and countries worldwide to take part in reshaping the Jewish tourism experience.

We are excited to offer you the free opportunity to use our innovative tourism technology and benefit immensely from our advanced digital tools.

We have already had advantageous collaborations with Red de Juderias de Portugal, Red de Juderias de Espana, AEPJ, and the Tourism Ministries of Germany and the Czech Republic. We are now looking to expand the success of this project to additional cities and countries around the world.

This is a unique opportunity to promote local Jewish tourism in your region and reach out to a broader market than ever before!

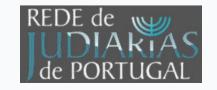

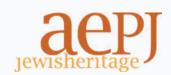

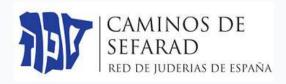

# Why Collaborate with Us

- Access a broader target audience with international reach
- Drive visitors to your sites and events at no extra cost
- Access to a niche target audience with a large tourism-income potential
- Promote local Jewish sites and restaurants while increasing awareness of Jewish culture
- Our digital platform makes promoting your local Jewish tourism simple, quick and accessible

This is a unique opportunity for cities, provinces, and countries to share in the revenues of the Jewish cultural tourism market, which is estimated at over one billion dollars per year.

Ready to take your local Jewish tourism to the next level? In this manual, we will teach you exactly how to fill out our city curation table so that your city can join the WJT community.

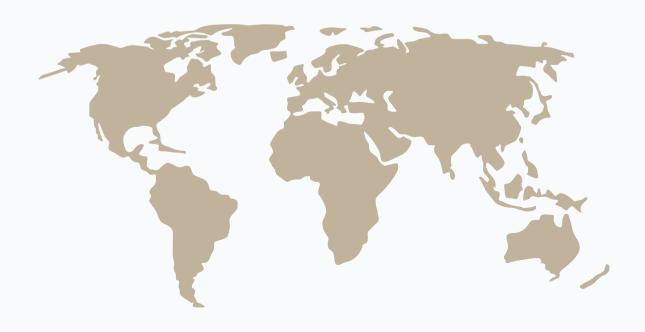

## **City Concept**

Each city page is made of several parts. The chart below depicts these sections and further breaks down the the city page layout.

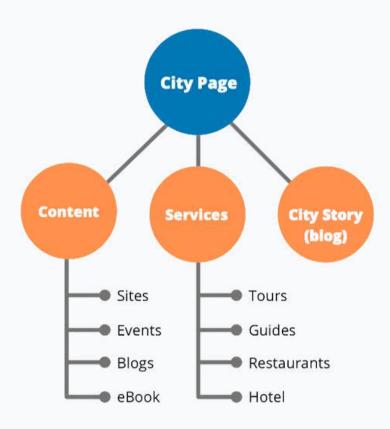

Sites and events are further broken down into the following categories.

#### **Sites Events** Archeology Holocaust Holiday **Festival** Synagogue Memorial 📗 Film Festival 😭 Show Attraction Museum Attraction Music Jewish Quarter Cemetery Culinary Exhibition **Holy Grave** Shtetl

# **City Story**

Each city has a story behind it containing rich Jewish history and culture. What was life like for Jews when they first arrived and how has it changed over the years? The story might mention certain Jewish customs that are unique to that city, special Jewish foods, Jewish sites and restaurants, and famous figures that lived in the city.

All city stories are connected to a blog and will appear on both the blog and city pages. City stories should be between 500 and 1000 words for an average read time of 3.5 minutes.

You may embed images throughout the blog, but the cover image you choose will automatically appear at the top of the city story.

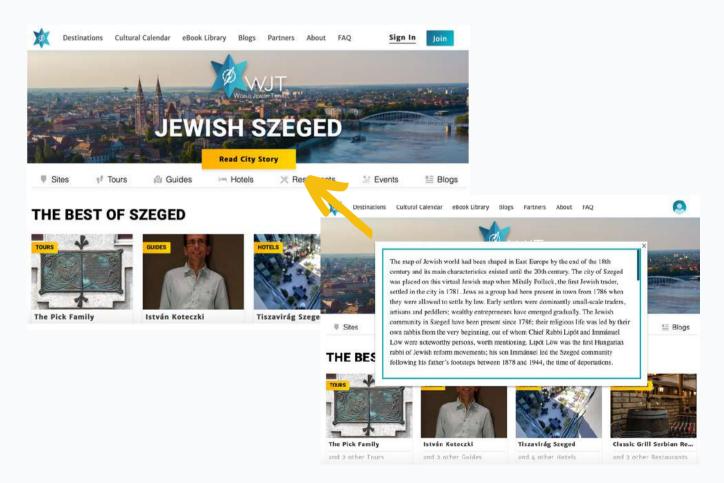

The city story appears by clicking the yellow button on the city page.

## **Website Listings**

All cities have a site, event, tour, guide, hotel, restaurant, and blog page where users can search and filter by different listing types. Throughout this guidebook we will be using sites as an example, but all other listings (except ebooks) follow the same page format.

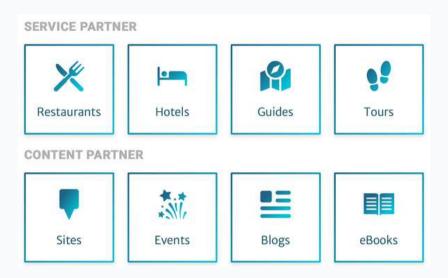

eBooks appear in the <u>WJT eBook Library</u>, as well as the city homepage in a carousel that you will see in page 8.

In addition to the city pages, all events from around the world appear in the WJT Cultural Calendar.

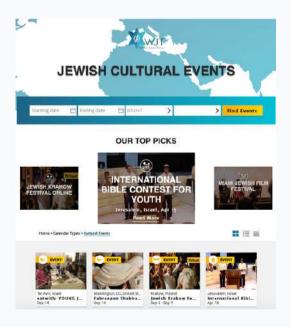

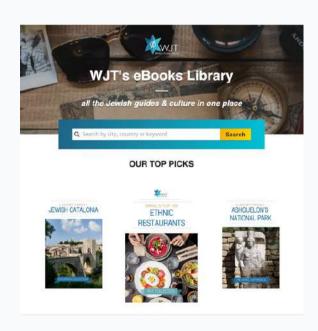

## **Website Listings**

On the city homepage, users can only see the first three of each listing type. However, they can choose to "view all" and see every listing of that type on a separate page. You can see how this works below with sites.

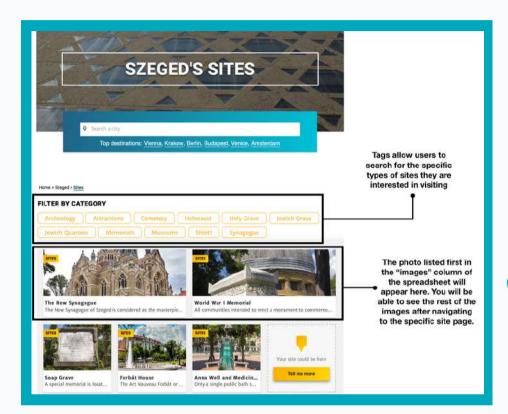

The site page allows users to search and filter by different site types. When users click on a site, they are directed to a new page (see below)

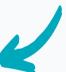

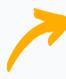

Each site (and other listing types) has its own page where users can find additional information such as an address, a website, images, contact information and a full description.

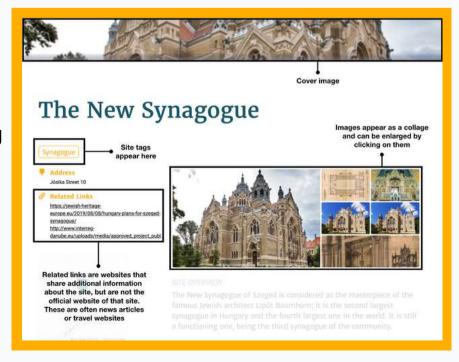

## **Sample City Page**

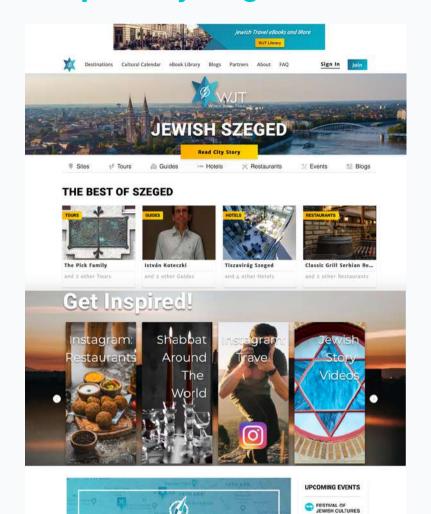

ISRAELI FILM FESTWAL Here is an example of how the city page will appear on the WJT website once we receive and upload your completed city curation table.

The city page gives users a general overview of the sites, events, tours, restaurants, guides, and hotels that are available in your city.

Only the first three of each item will appear on this page. The remaining sites, for example, will be shown when the user clicks "view all sites."

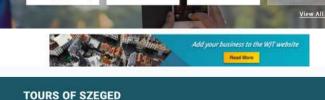

SITES TO SEE

TOURS OF SZEGED

Tours

The Pick Family
Pick salami is a world famou...

Walk in the Old Jewish...
During this two-hour-long ...

The Jewish Cemetery
It is the final resting place a...

View All Tours

You can click <u>here</u> to see an example of Szeged's site page.

# **Sample City Page cont.**

#### JEWISH STYLE RESTAURANTS

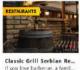

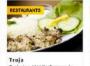

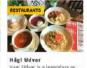

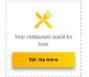

View All Restaurants

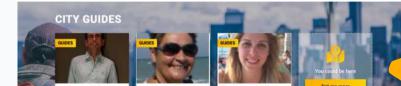

A placeholder appears in each section of the city page to encourage other businesses and content providers to add their services to the WJT site.

# READ MORE BLOGS AND EBOOKS

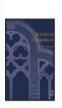

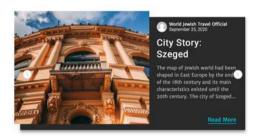

Blogs and eBooks related to the city appear together in a carousel.

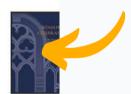

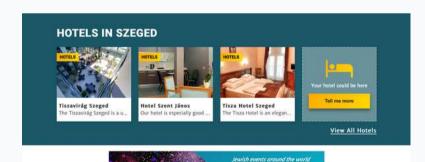

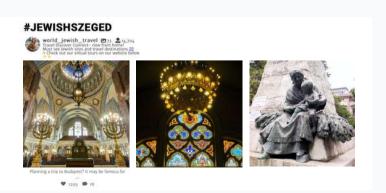

## **City Metrics**

All users have access to a personalized dashboard directly on the WJT website. This dashboard can be accessed by logging into the WJT website with the username and password that will be provided to you.

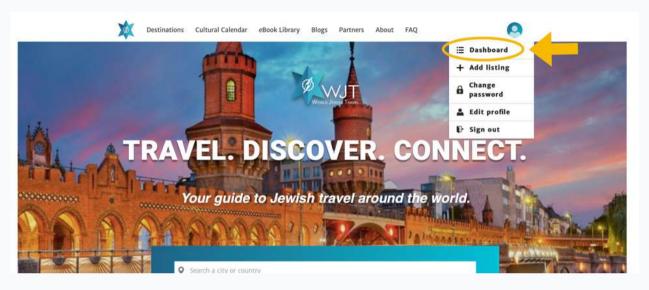

The dashboard allows you to edit, delete, view, and boost all listings. It also provides you with analytics such as clicks and views to see which listings are most popular.

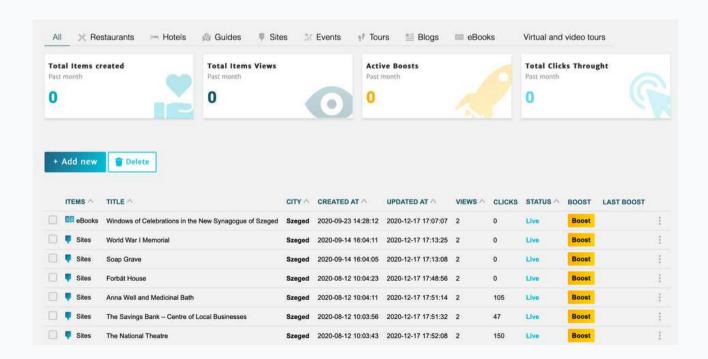

## **Creating a WJT Account**

In order for us to upload your city table and for you to have control over your listings, you will need to create a WJT account.

This can be done directly from our homepage by selecting "Join" and then signing up as a partner.

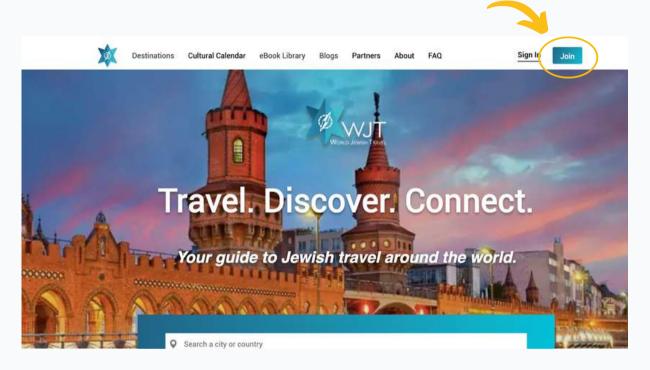

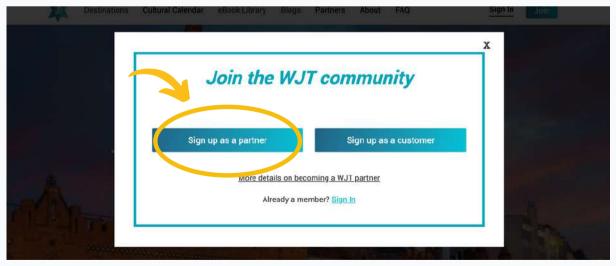

Simply follow the instructions on the form to complete the registration.

#### How to Use the Table

The city curation table includes all information that users are able to access on our website. Mandatory fields are indicated by **green** boxes on the table. Sites, for example, require the following fields: site name, website link, cover image, images, summary, city, country, and tags.

A Facebook link can be used in the place of a website URL. The purpose of the "website" field is to provide users with a place where they can access additional information about the listing such as contact information, schedules, and booking information.

Optional columns are indicated by **blue** boxes on the table and include social media links and contact information.

**Note:** You may only include tags from the provided lists. If you create a new tag, our system will not recognize it and your item will not be uploaded.

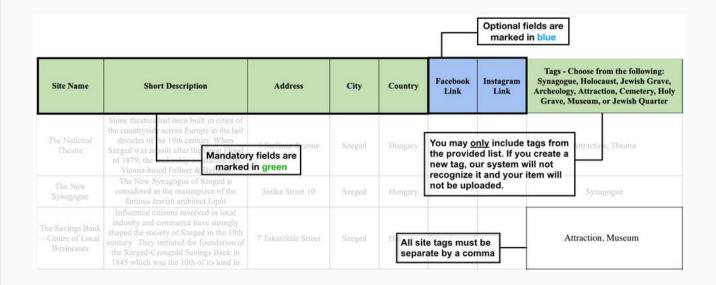

#### **Images**

There must be at least one image, as well as an additional cover image for each site. The cover image will appear at the top of the site page, and the remaining images will appear as a collage on the same page. (see page 11 for details).

All images must be placed in your city's public Google Drive folder, which we will create and send to you.

Each image must be under 500 KB in size and the Google Drive link for each image must be copied into table in the correct tab. To copy the image link, follow the instructions below:

- 1. Right click on the image in the Google Drive folder
- 2. Click "Get link"
- 3. Click "Copy link"
- 4. Paste the link into the "Cover Image" or "Images" column of the city curation table
- 5. Click "Done"
- 6. Repeat until all images are copied onto the table

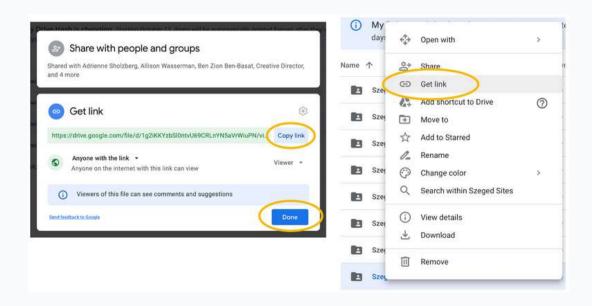

## **Images**

All image links should be separate by a comma.

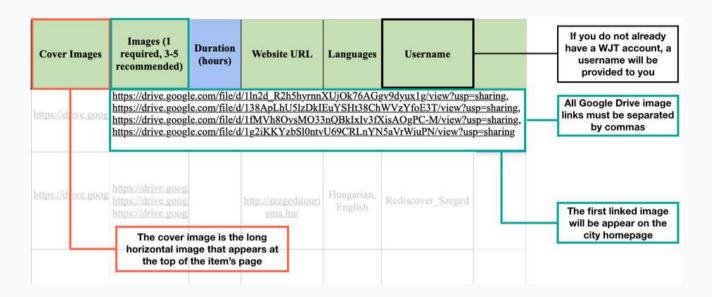

Below you can see where the images and cover image will appear on the site page. Cover images dimensions are 1920 X 270 px (width X height) with a ratio of 7 X 1.

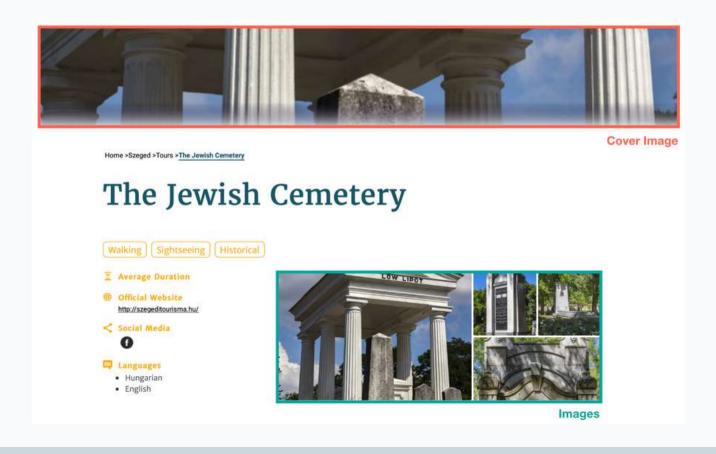

# **Image Credits**

There are two ways to add image credits on our website:

- 1. Superimpose the credit on the images
- 2. Add the credit to the listing description

#### **Superimposed Credit Example**

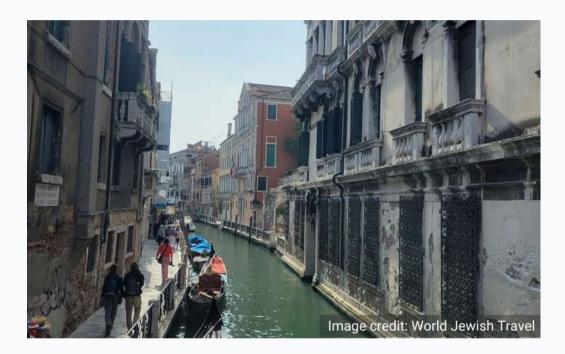

#### **Credit in Listing Description Example**

The Jewish Museum tells the ongoing story of the Jewish people. It was opened to the public on August 08, 2009 and the organization is dedicated to celebrating and exploring the experiences, accomplishments, and spirit of the Jewish community from biblical times to the present. Through its educational programming, the institution works to connect Jewish people to their roots and strengthen their personal and collective Jewish identity. The museum presents a pluralistic narrative of Jewish culture, faith, purpose, and deed as seen through the lens of Jewish history and current experience today.

Image Credit:

Photographer Leigh, World Jewish Travel, 2021, via wikimediacommons.com

## **Listing Locations**

#### **Address**

- 1. The address needs to be written out as the full address as it would appear in Google Maps, including the street name and number, city, and country
  - a. Correct: Rambam St 2, Tel Aviv-Yafo, Israel
  - b. Incorrect: Rambam St 2
- 2. If needed, you can look up the address on Google Maps and copy it from there
- 3. If you are adding multiple addresses, such as for a tour that operates in more than one city, each address must be separated with a semicolon. E.g.

Rambam St 2, Tel Aviv-Yafo, Israel; Ben Yehuda St 6, Jerusalem, Israel

#### City

If you are adding multiple cities, such as for a tour that operates in more than one, they must be separated with a semicolon.

E.g. Tel Aviv-Yafo; Jerusalem

#### **Country**

If you are adding multiple countries, such as a route that operates in more than one, they must be separated with a semicolon.

E.g. Uzbekistan; Azerbaijan

| Address                                                                                                    | City                             | Country                    |  |  |
|----------------------------------------------------------------------------------------------------|----------------------------------|----------------------------|--|--|
| 12 Ben Yehuda Street, Jerusalem, Israel;<br>C/ del Vidre, 7, 08002 Barcelona, Spain;<br>Via del Governo Vecchio, 87, 00186 Roma RM, Italy | Jerusalem;<br>Barcelona;<br>Rome | Israel;<br>Spain;<br>Italy |  |  |
| 2 Ben Yehuda Street, Tel Aviv-Yafo, Israel;                                                                                               | Tel Aviv-Yafo                    | Israel                     |  |  |

# **Uploading Your City's Workbook**

Once you have completed the site table, send it back and a member of the WJT team will upload the information onto our website. The table will only be uploaded once an account is created on our site.

Below, you can see how all of the information on the upload table will translate to the website. All listing types, with the exception of blogs and eBooks, appear in this format.

| Restaurant Name | Summary                                                                                                    | Address                    | City   | Country | Facebook<br>Link                                | Instagram<br>Link                                 | Tags - Choose frum the following: Kosher,<br>Bakery, Deli, Ashkenazi, Ethnic, Russian,<br>Jewish, Ethiopian, European, Italian,<br>Mediterranean, Moroccan, Polish,<br>Seafond, Sandwich, Spanish, Sephardic,<br>Russian, Tapas, Vegan, Steakhouse,<br>Vegetarian, Jewish Style, Israeli, Iraqi,<br>Mizraehi, Indian, Greek, Gluten Free | Images (3-5<br>recommended) | Phone Number   | Website<br>URL            | Email<br>Address      | Username              |
|-----------------|----------------------------------------------------------------------------------------------------|----------------------------|--------|---------|-------------------------------------------------|---------------------------------------------------|----------------------------------------------------------------------------------------------------|-----------------------------|----------------|---------------------------|-----------------------|-----------------------|
| Hägi Udvar      | Hagi Udvar is a legendary restaurant among the locals with a history dating back to the 19th century. The first theatre in the city was opened in 1856 and after a flood, the building was renovated by the city and sold to Haggenmacher Brewery in 1896 to become a beer hall. The cestaurant has gained popularity | 3 Kelemen<br>László Street | Szeged | Hungary | https://ww<br>w.facebook.<br>com/hagind<br>yat/ | https://www<br>.instagram.c<br>om/hagiody.<br>ar/ | European, Ethnic                                                                                                    |                             | 36-308-707-900 | https://hagiu<br>dyar.hu/ | info@hagi<br>udvar.hu | Rediscover_<br>Szeged |

# Hági Udvar

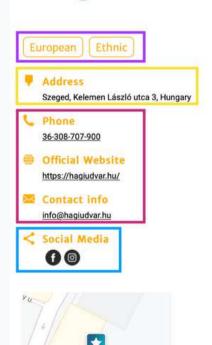

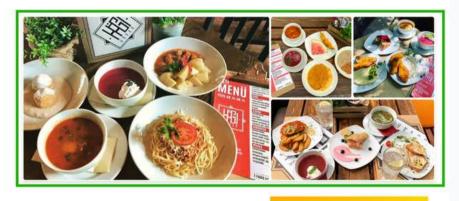

**Book this restaurant** 

Hagi Udvar is a legendary restaurant among the locals with a history dating back to the 19th century. The first theatre in the city was opened in 1856 and after a flood, the building was renovated by the city and sold to Haggenmacher Brewery in 1896 to become a beer hall. The restaurant has gained popularity since the 30s, and has been a center of nightlife and a meeting place for intellectuals. Among others, poet Miklós Radnóti, comedian Géza Boncz, opera singer József Gregor,

#### Links

If you are interested in partnering with us, please reach out by email and a member of our team will send a blank city curation table for you to fill out. We will also include a folder for you to add all images that will be added to the city curation table.

If you have questions while filling out the sheet, you can refer to the Szeged table, <u>here</u>, as an example.

If you have any additional questions that arise while filling out the table, feel free to contact us at contactus@worldjewishtravel.org and someone from our team will be happy to help.

We are looking forward to partnering with you and adding your city to the WJT site.

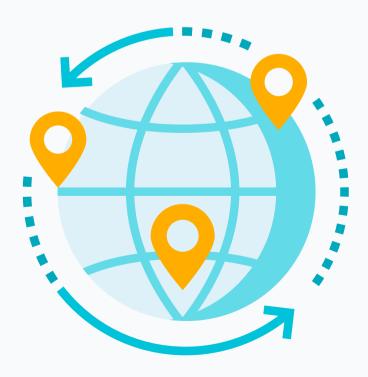

#### **FAQs**

# What if I want to make changes to an item after it has already been uploaded?

You will receive a username and password which allows you full access to your items on a personalized dashboard. Any part of a listing (name, contact info, images, address, etc.) can be modified through the dashboard. In addition, a listing can be deleted if the business closes.

#### How much does it cost to participate in the project?

There is no fee; it is completely free. The benefits are huge, at no cost to you!

#### What is the White labeling option?

White labeling is when a product or service is produced by one company that other companies rebrand. This is done in order to make the product appear as if they had created it themselves. If interested, reach out to us about making this a possibility for your organization.

#### Can I add videos and audio files?

Yes, of course; we even encourage it. Send us an email if you would like to add any video or audio files and we will upload them for you.

Photos licensing CC by  $4.0 \rightarrow$  read more about the Creative Commons licensing <u>here</u>.

If you're interested in a different licensing for your photos, please contact us.

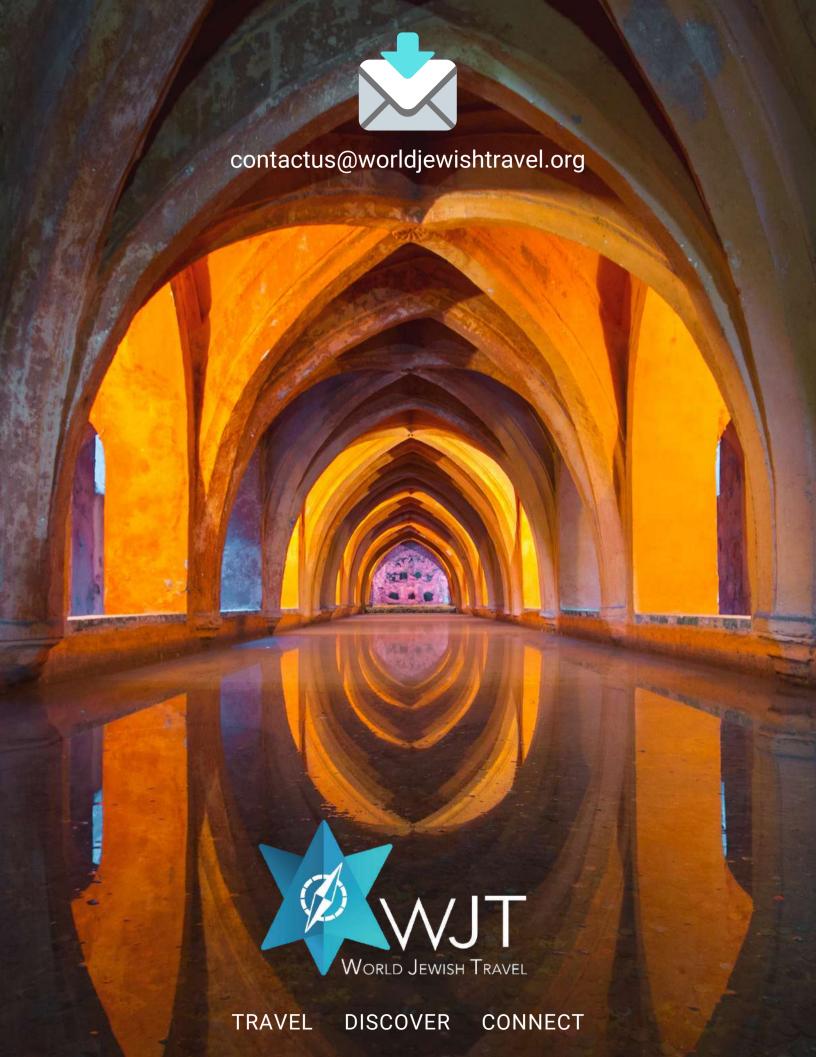